# Barracuda Spam Firewall User's Guide

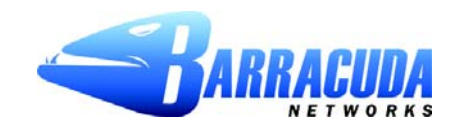

#### **Copyright**

Copyright 2005, Barracuda Networks www.barracudanetworks.com v3.2.22

All rights reserved. Use of this product and this manual is subject to license. Information in this document is subject to change without notice.

#### **Trademarks**

Barracuda Spam Firewall is a trademark of Barracuda Networks. All other brand and product names mentioned in this document are registered trademarks or trademarks of their respective holders.

## **Managing your Quarantine Inbox**

This chapter describes how you can check your quarantined messages, classify messages as spam and not spam, and modify your user preferences using the Barracuda Spam Firewall interface. This chapter contains the following topics:

- [Receiving Messages from the Barracuda Spam Firewall in the next section](#page-2-0).
- [Using the Quarantine Interface on page 4.](#page-3-0)
- [Changing your User Preferences on page 6.](#page-5-0)
- [Using Microsoft Outlook and Lotus Notes to Classify Messages on page 9](#page-8-0).

#### <span id="page-2-0"></span>**Receiving Messages from the Barracuda Spam Firewall**

The Barracuda Spam Firewall sends you the following two types of messages:

- **Greeting Message**
- Spam Quarantine Summary Report

#### **Greeting Message**

The first time the Barracuda Spam Firewall quarantines an email intended for you, the system sends you a greeting message with a subject line of User Quarantine Account Information. The greeting message contains the following information:

Welcome to the Barracuda Spam Firewall. This message contains the information you will need to access your Spam Quarantine and Preferences.

Your account has been set to the following username and password:

Username: <your email address>

Password: <your default password>

Access your Spam Quarantine directly using the following link: http://<br/>barracuda system address or name>:8000

The Barracuda Spam Firewall automatically provides your login information (username and password) and the link to access the quarantine interface. You should save this email because future messages from the system do not contain your login information.

#### **Quarantine Summary Report**

The Barracuda Spam Firewall sends you a daily quarantine summary report so you can view the quarantined messages you did not receive. From the quarantine summary report you can also add messages to your whitelist, delete messages, and have messages delivered to your inbox.

The following figure shows an example of a quarantine summary report.

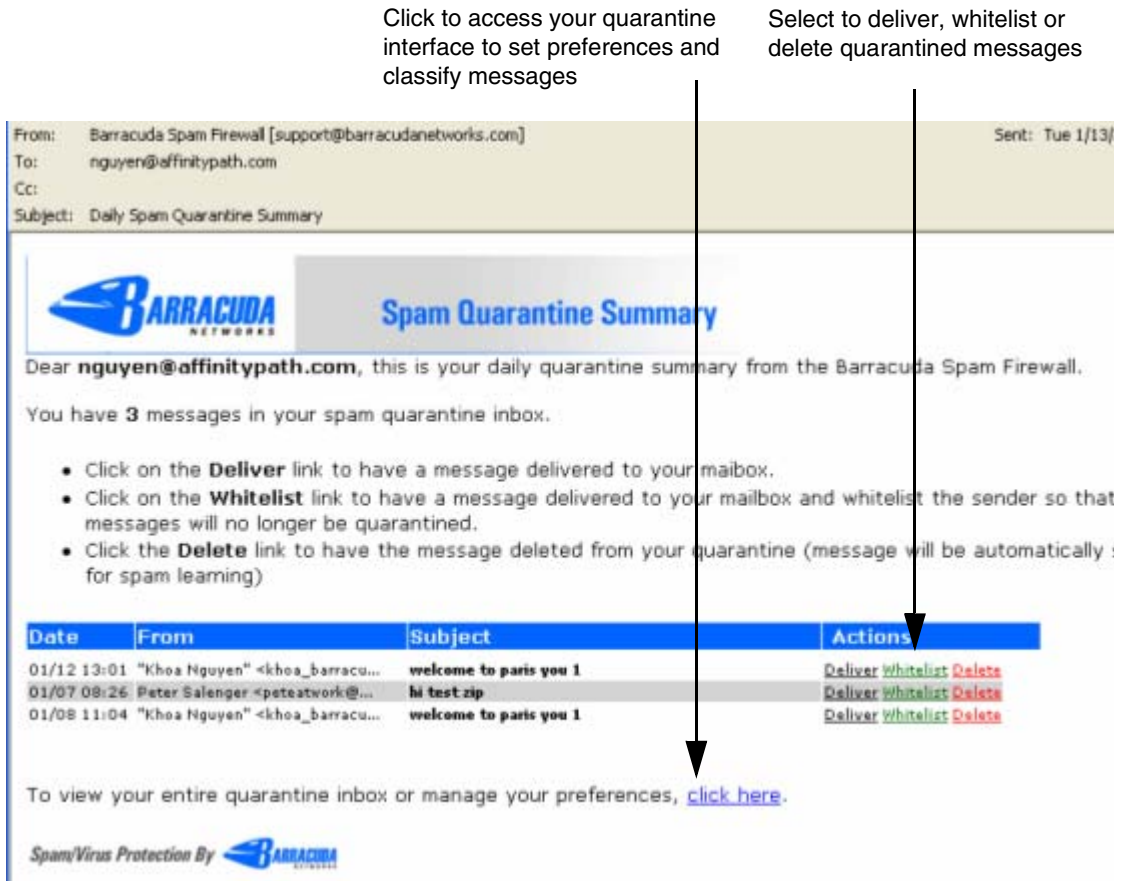

## <span id="page-3-0"></span>**Using the Quarantine Interface**

At the end of every quarantine summary report is a link to the quarantine interface where you can set additional preferences and classify messages as spam and not spam.

## **Logging into the Quarantine Interface**

To log into your quarantine interface:

**1.** Click the link provided at the bottom of the Quarantine Summary Report (displayed above).

**Result:** The login page appears.

**2.** Enter your username and password, and click **Login**.

Your login information resides in the greeting message sent to you from the Barracuda Spam Firewall.

#### **Managing your Quarantine Inbox**

After logging into the quarantine interface, select the QUARANTINE INBOX tab to view a list of your quarantined messages. When you first start using the quarantine interface, you should view this list on a daily basis and classify as many messages as you can.

The Barracuda Spam Firewall has a learning engine that learns how to deal with future messages based on the ones you classify as spam and not spam. The learning engine becomes more effective over time as you teach the system how to classify messages and as you set up rules based on your whitelist and blacklist.

Clicking on an email displays the message.

The following table describes the actions you can perform from this page.

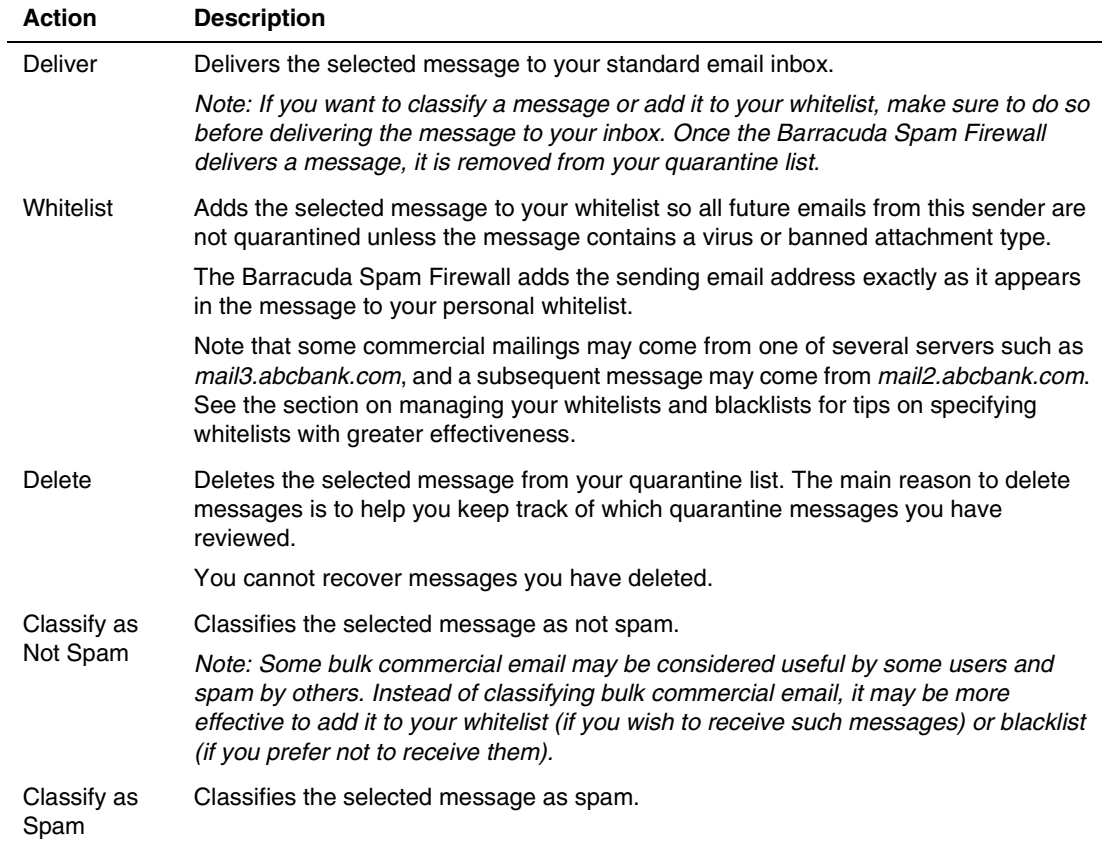

## <span id="page-5-0"></span>**Changing your User Preferences**

After logging into your quarantine interface, you can use the PREFERENCES tab to change your account password, modify your quarantine and spam settings, and manage your whitelist and blacklist.

#### **Changing your Account Password**

To change your account password, do one of the following:

- On the quarantine interface login page, click **Create New Password**, or
- After logging into your quarantine interface, go to PREFERENCES-->Password. This option is not available if single sign on has been enabled via LDAP or Radius.

In the provided fields, enter your existing password and enter your new password twice. Click **Save Changes** when finished.

*Note: Changing your password breaks the links in your existing quarantine summary reports so you cannot delete, deliver, or whitelist messages from those reports. New quarantine summary reports will contain updated links that you can use the same as before.*

## **Changing Your Quarantine Settings**

The following table describes the quarantine settings you can change from the PREFERENCES-->Quarantine Settings page.

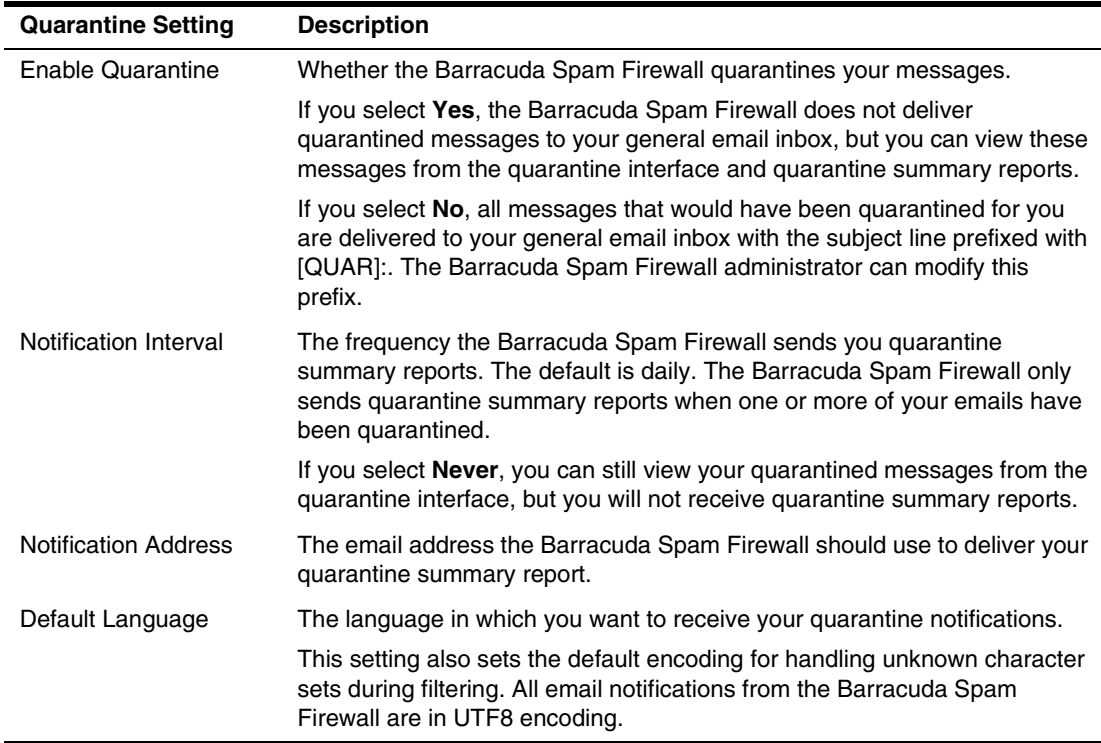

#### **Enabling and Disabling Spam Scanning of your Email**

If you do not want the Barracuda Spam Firewall scanning your emails for spam content, you can disable spam filtering from the PREFERENCES-->Spam Settings page. From this page you can also change the default spam scoring levels that determine when your emails are tagged, quarantined or blocked.

When the Barracuda Spam Firewall receives an email for you, it scores the message for its spam probability. This score ranges from 0 (definitely not spam) to 10 or higher (definitely spam). Based on this score, the Barracuda Spam Firewall either allows, quarantines, or blocks the message.

A setting of 10 for any setting disables that option.

The following table describes the fields on the PREFERENCES-->Spam Settings page.

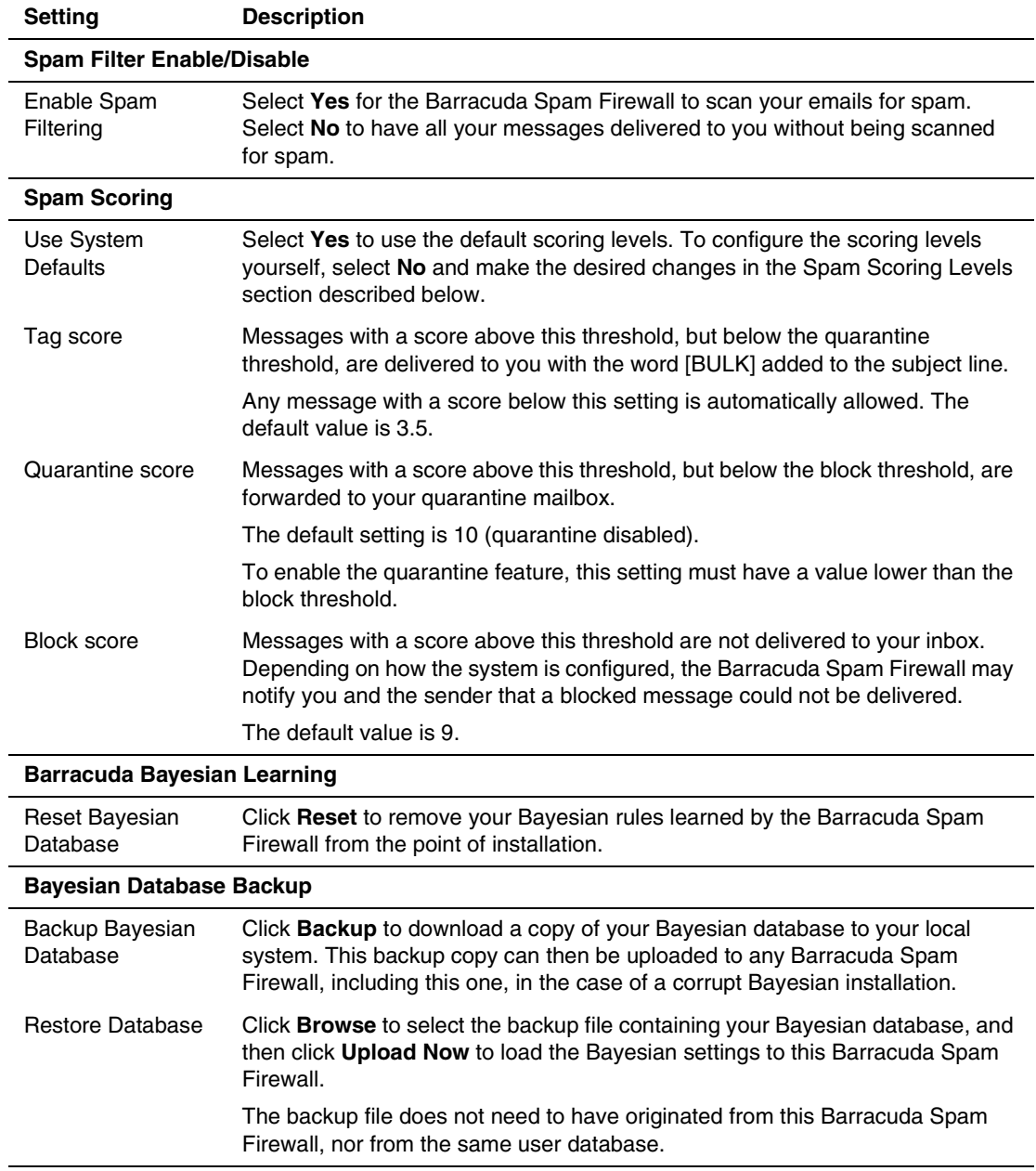

## **Adding Email Addresses and Domains to Your Whitelist and Blacklist**

The PREFERENCES-->Whitelist/Blacklist page lets you specify email addresses and domains from which you do or do not want to receive emails.

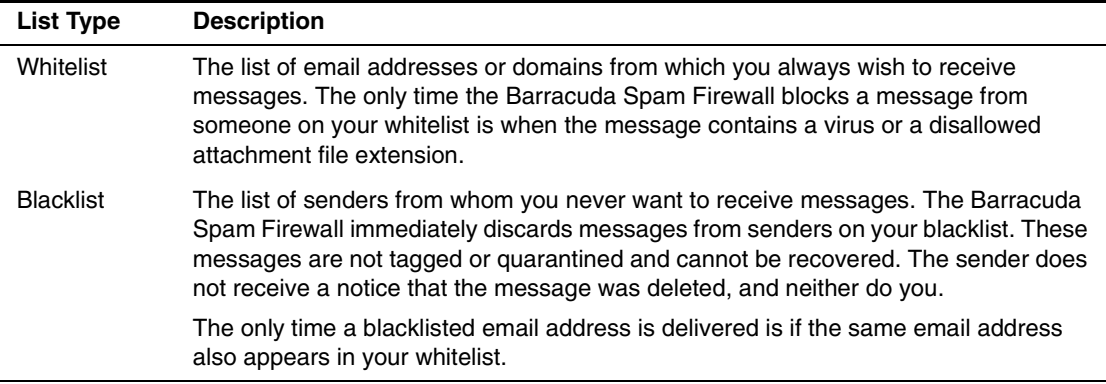

To whitelist or blacklist senders, follow these steps:

**1.** Go to the PREFERENCES-->Whitelist/Blacklist page.

A list of your existing whitelisted and blacklisted addresses appears on this page.

- **2.** To delete a whitelist or a blacklist entry, click the trash can icon next to the address.
- **3.** To add an entry, type an email address into the appropriate field, and click the corresponding **Add** button.

#### **Tips on specifying addresses**

When adding addresses to your whitelist and blacklist, note the following tips:

- If you enter a full email address, such as *johndoe@yahoo.com*, just that user is specified. If you enter just a domain, such as *yahoo.com*, all users in that domain are specified.
- If you enter a domain such as *barracudanetworks.com*, all subdomains are also included, such as *support.barracudanetworks.com* and *test.barracudanetworks.com*.
- Mass mailings often come from domains that do not resemble the company's Web site name. For example, you may want to receive mailings from *historybookclub.com*, but you will find that this site sends out its mailing from the domain *hbcfyi.com*. Examine the From: address of an actual mailing that you are trying to whitelist or blacklist to determine what to enter.

## **Changing the Language of the Quarantine Interface**

You can change the language of your quarantine interface by selecting a language from the drop-down menu in the upper right corner of the QUARANTINE INBOX and PREFERENCES tabs. Supported languages include Chinese, Japanese, Spanish, French, and others.

The language you select is only applied to your individual quarantine interface. No other user's interface is affected.

## <span id="page-8-0"></span>**Using Microsoft Outlook and Lotus Notes to Classify Messages**

Instead of using your quarantine inbox to classify your email messages, you can download a client plugin that lets you classify messages from your Microsoft Outlook or Lotus Notes application.

Your Barracuda Spam Firwall administrator may chose not to make this plug-in available. If this is the case, you need to use your quarantine inbox to classify your messages.

#### **Downloading the Client Plug-in**

To download the client plug-in that is needed to classify messages from Microsoft Outlook or Lotus Notes, go to the log-in page of the administration interface and click the link below the login information, as shown in the following example:

*Note: If this link does not appear, then your Barracuda Spam Firewall administrator has configured the system to not make the plug-in available.*

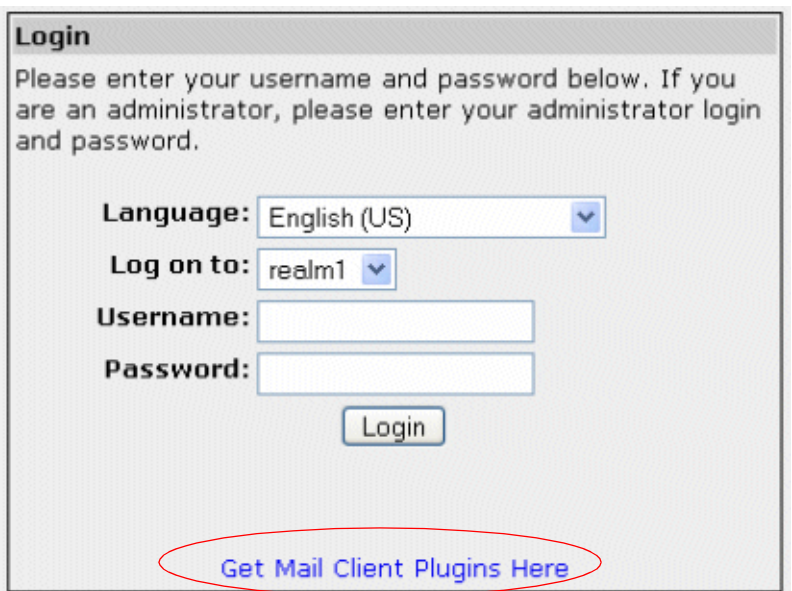

#### **Using the Microsoft Outlook and Lotus Notes Plug-in**

After downloading and installing the plug-in, you can begin classifying messages using these buttons in your Microsoft Outlook or Lotus Notes client:  $\Box$   $\Box$  The first (green) button marks messages as not spam and the second (red) button marks messages as spam.

The Microsoft Outlook and Lotus Notes Plug-in is configured to automatically:

- Whitelist email addresses associated with sent messages and new contacts
- Move spam-declared messages to the Deleted Items folder in your mail client
- Whitelist the 'From:' email address within 'Not-Spam'-declared messages.

You can change the default behavior of the Outlook plug-in by going to the Tools menu in your Outlook client and selecting Options | Spam Firewall tab.

Using Microsoft Outlook and Lotus Notes to Classify Messages